#### **What Every Teacher Should Know**

This is a list of the top feature requests by teachers. The good news? The features are already there!

### **#1. Report on a single student or a selection of students.**

#### How to do it:

- 1. Select one or more students in the student groups pane on the left.
- 2. On any report, on the criteria tab, look at the option labeled "students".
- 3. Change the selection from "Enrolled Students" to "Selected Groups and/or Students"
- 4. Run the report. Only the selected students will appear on the report.

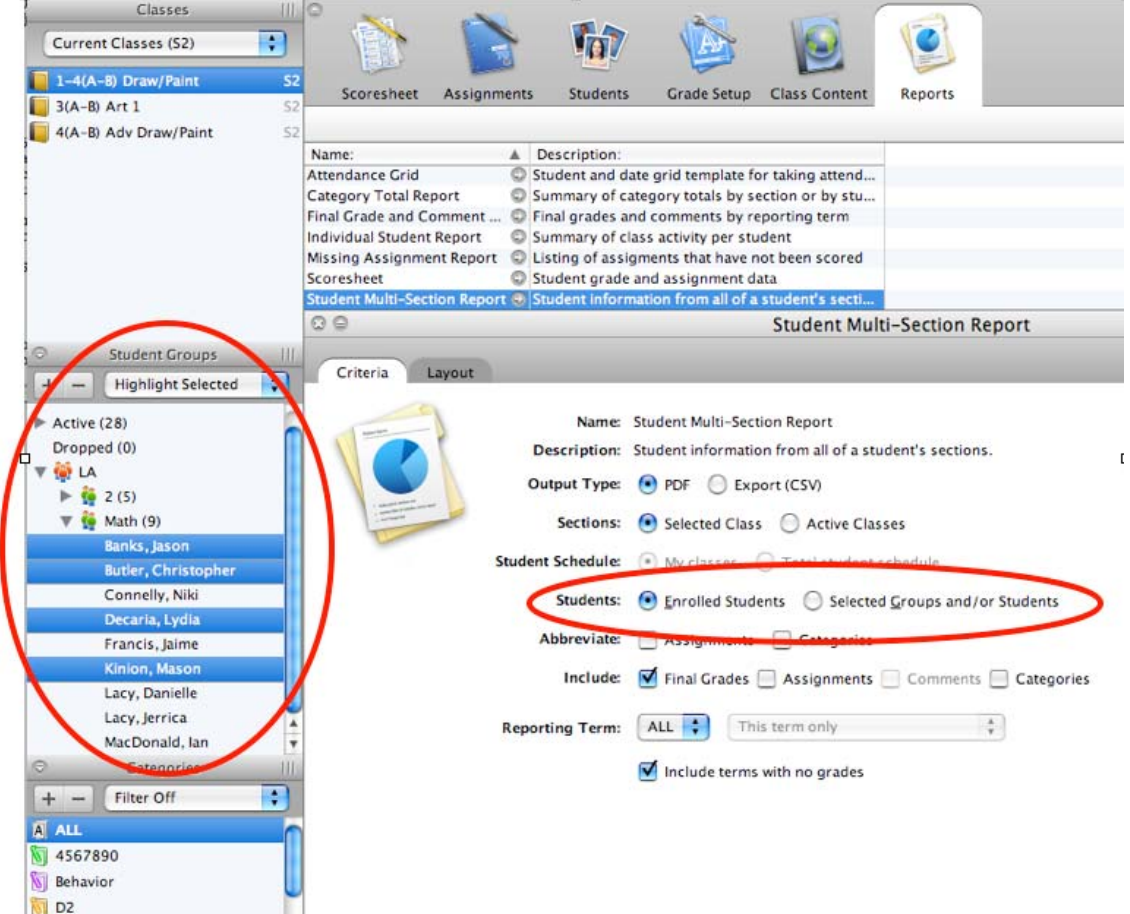

# **#2. Run a report with more data per page, or include specific instructions on the report.**

How to do it:

1. Select any report

- 2. In the details pane below, select the 2nd tab called "layout".
- 3. Set any of the features listed there:

**Name:** Give the report a specific name

**Page Breaks:** Turn page breaks on & off

**Top Note\*:** Include instructions to appear at the top of the report

**Bottom Note\***: Include instructions to appear at the bottom of the report

**Signature Line**: Include a signature line at the bottom of the report

\* The top and bottom note text is remembered automatically for the next time you run the report.

4. Run the report.

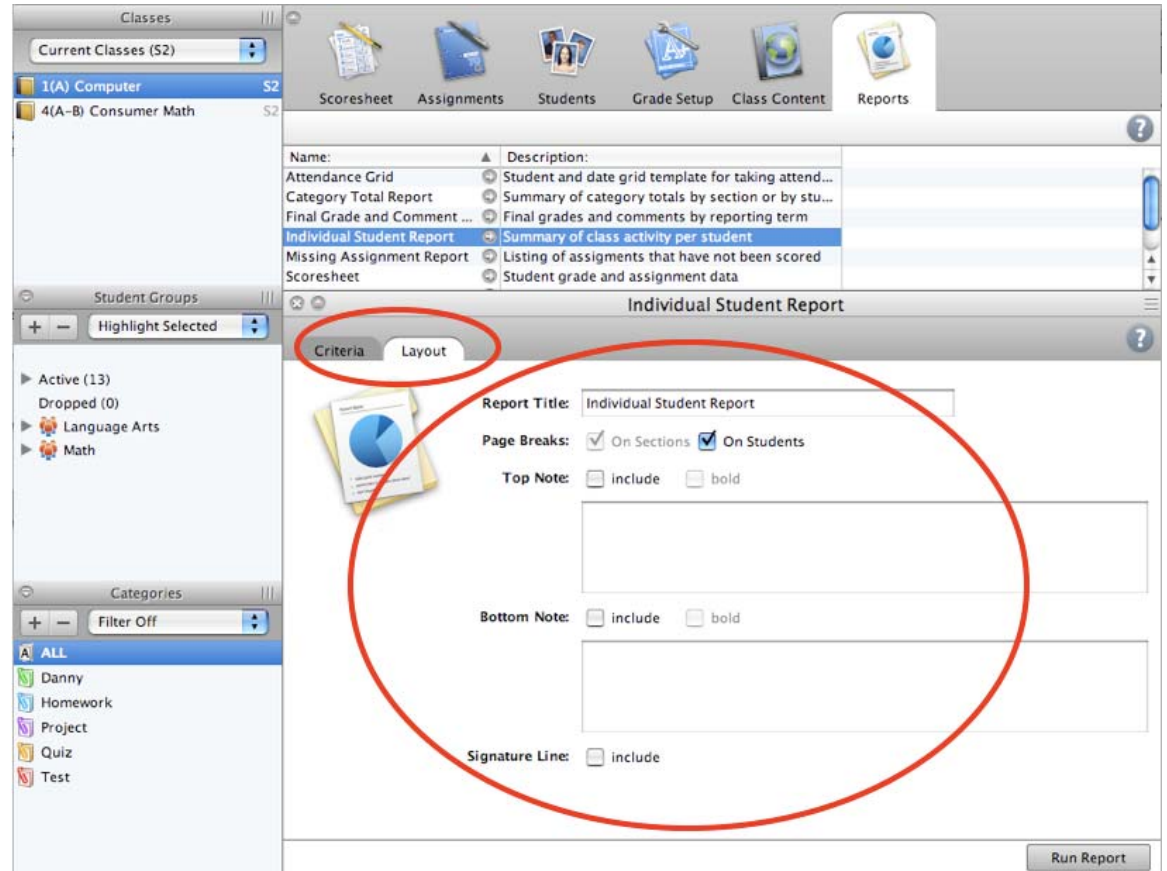

## **#3. Report on students' progress in all their classes.**

- 1. Select the **Student** Multi-Section **Report**
- 2. Look a the option labeled "Student Schedule"
- 3. For only sections where you teach the student, leave the selection on **"My Classes"**
- 4. For the student's full schedule, select "Total Student Schedule"
- 5. Select final grades and comments, assignments, and/or category totals to display
- 6. Run the report.

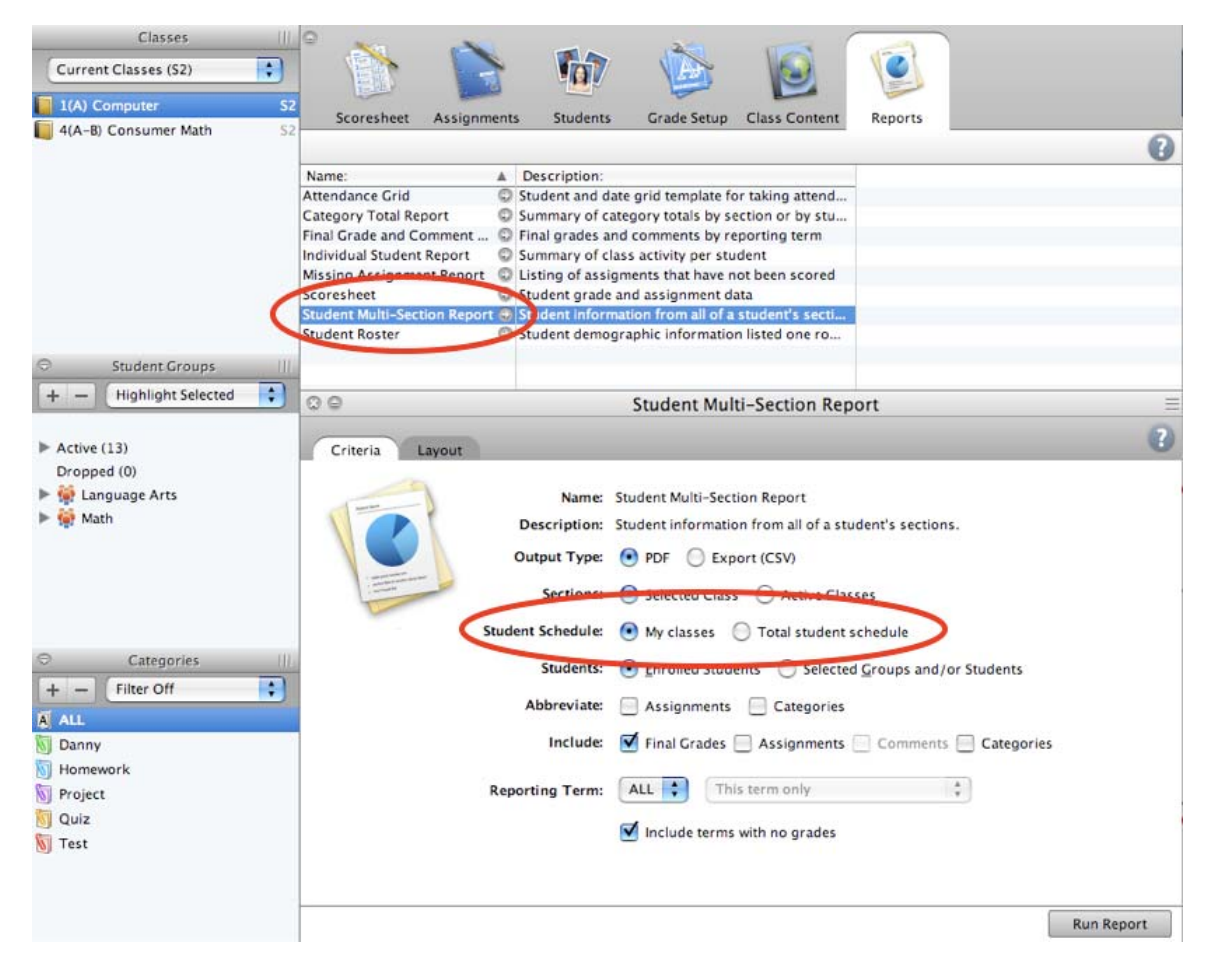

### **#4. Run a report for all sections at once.**

- 1. Select any report
- 2. On the criteria tab, look at the option labeled " **Sections**"
- 3. Change the selection from "Selected Class" to "Active Classes"
- 4. Run the report

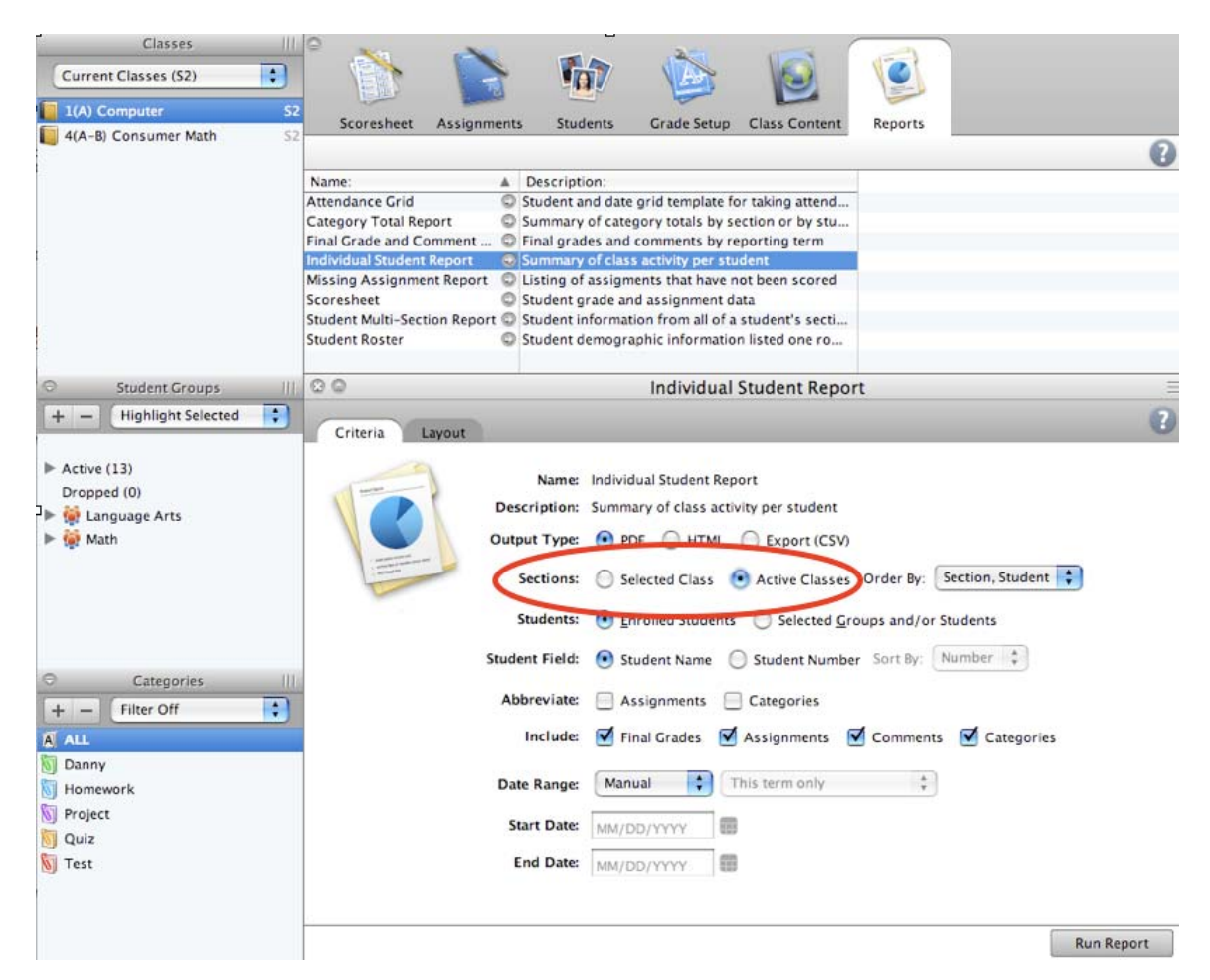

# **#5. Run a report that lists students alphabetically across sections, not by section.**

- 1. Select the **Individual Student** or **Missing Assignment Report**.
- 2. On the criteria tab, look at the option labeled " **Sections**"
- 3. Change the selection from "Selected Class" to "Active Classes"
- 4. On the same row, change "Order By" from "Section, Student" to "Student"
- 5. Run the report

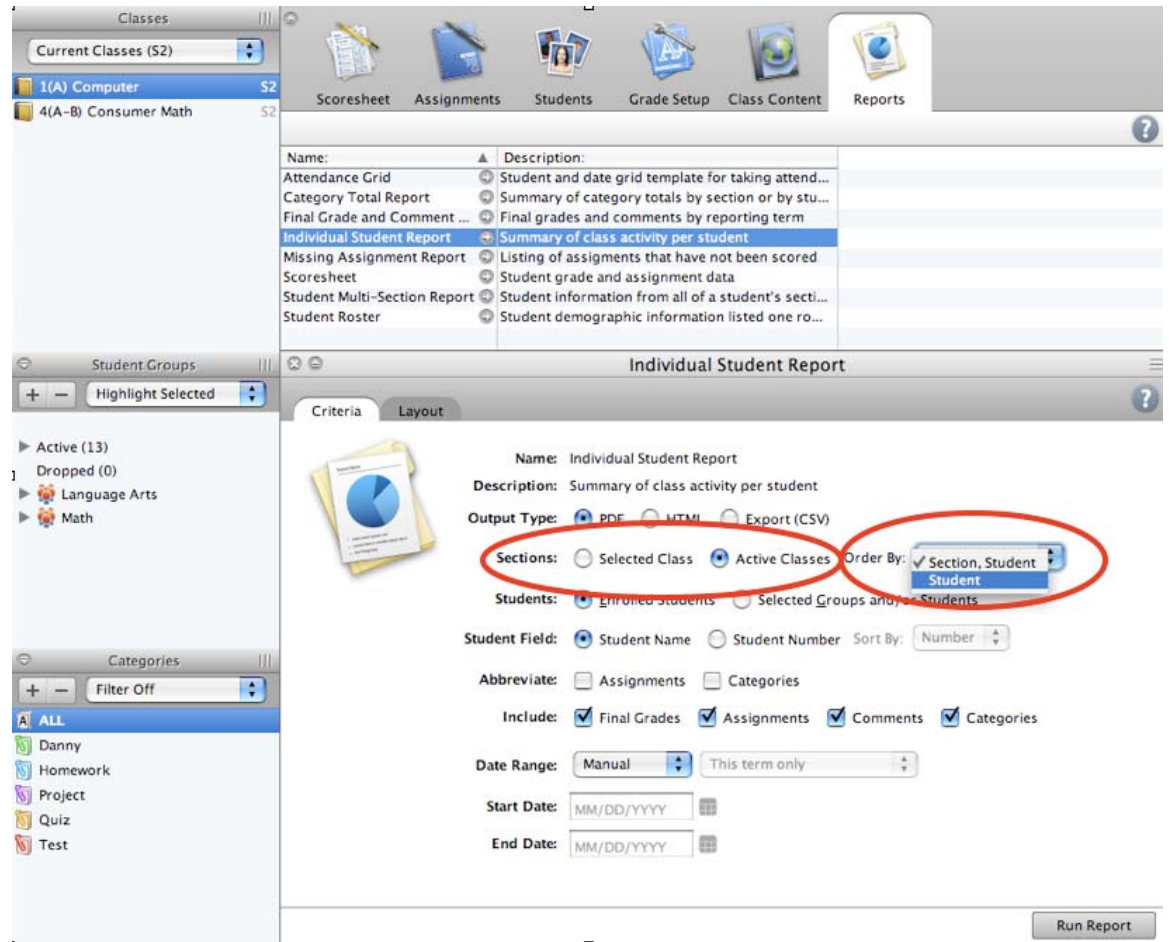

# **#6. Print a class contact list, student roster, field trip check sheet and more.**

- 1. Select the **Student Roster** Report
- 2. Check the "Student Info" and "Parent Info" you'd like to see on the report
- 3. Select and name any blank fields you need
- 4. In the Preview area below, drag and drop the columns to see the desired order.
- 5. Run the report

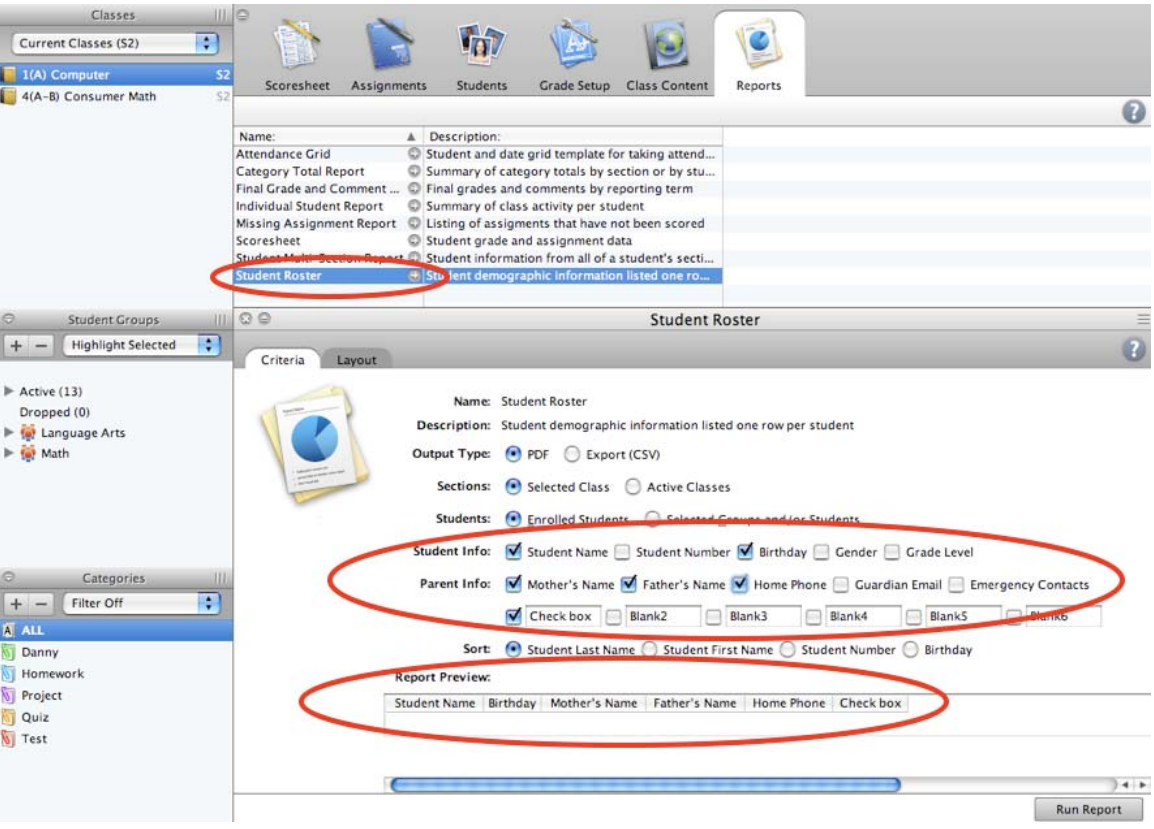